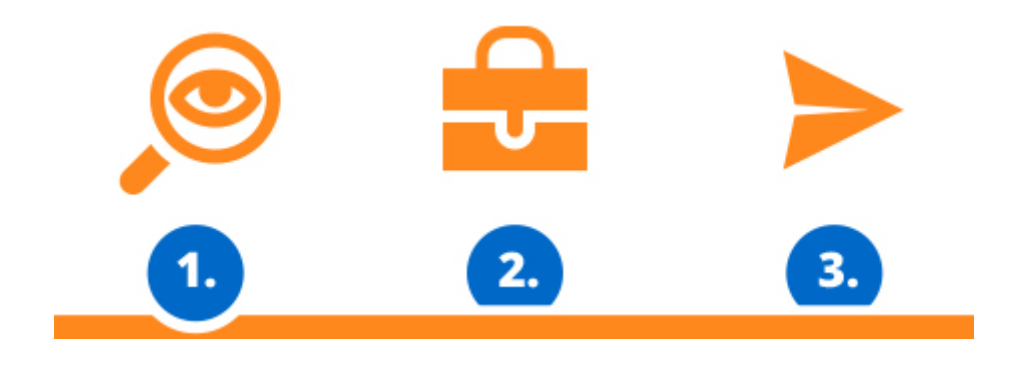

e-Jelentkezés 3 lépésben:

# kikeresés, kiválasztás és elküldés

# Elektronikus jelentkezés beadása ügyfélkapun (ÚPVS) keresztül -Slovensko.sk

### **Technikai követelmények a jelentkezés beadásához:**

Az ügyfélkapun (Slovensko.sk) keresztül beadott elektronikus jelentkezéshez szükséges feltételek:

- **eID-vel rendelkezik** (elektronikus személyi igazolvány) **érvényes tanúsítványokkal** (certifikát)
- a Slovensko.sk portálon **a személyes fiókja aktiválva van kézbesítésre**
- Asztali gépén/notebook-ján (ahol a jelentkezést kitölti) **telepítve van az eID applikáció**

### **Milyen szintű tanulmányokra lehet jelentkezni?**

Jelenleg az ügyfélkapun (ÚPVS) keresztül **első szintű** (bakalár), **második szintű** (magiszter) tanulmányokra valamint **osztatlan képzésre** (református teológia) lehet jelentkezést beadni.

### **Az ügyfélkapun keresztül beadott jelentkezés menete:**

- 1. Az ePrihlas oldalon a megszokott módon adja be a jelentkezési lapot:
	- a) A tanulmányi program kikeresése után tegye azt az aktatáskába.
	- b) Az aktatáskában lévő tanulmányi programból hozzon létre új jelentkezési lapot.
	- c) A jelentkezési lapon töltsön ki minden szükséges adatot, egészen az utolsó könyvjelzőig.
- 2. Az utolsó "10/10- Összesítés" könyvjelzőn kattintson az "Igazolás az **ÚPVS-en**" lehetőségre.

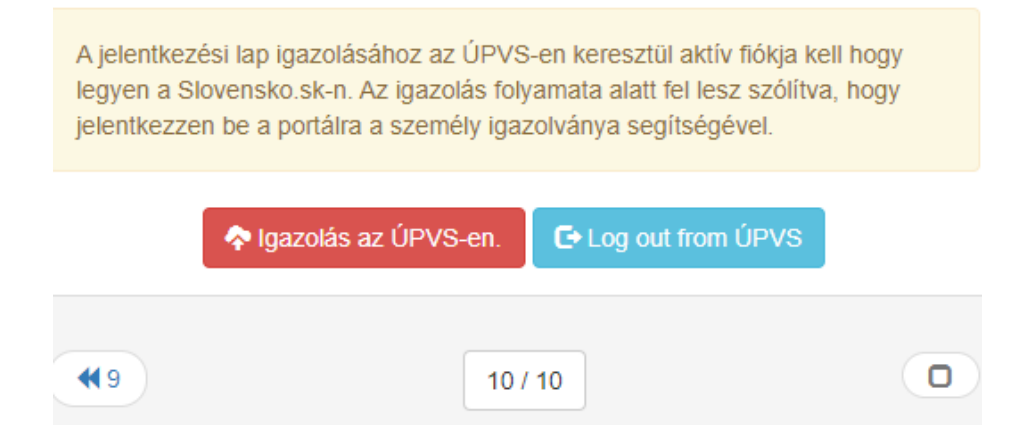

#### 3. Hagyja jóvá a megadott adatok valóságáról szóló kijelentést és adjon beleegyezést a személyes adatainak feldolgozásához.

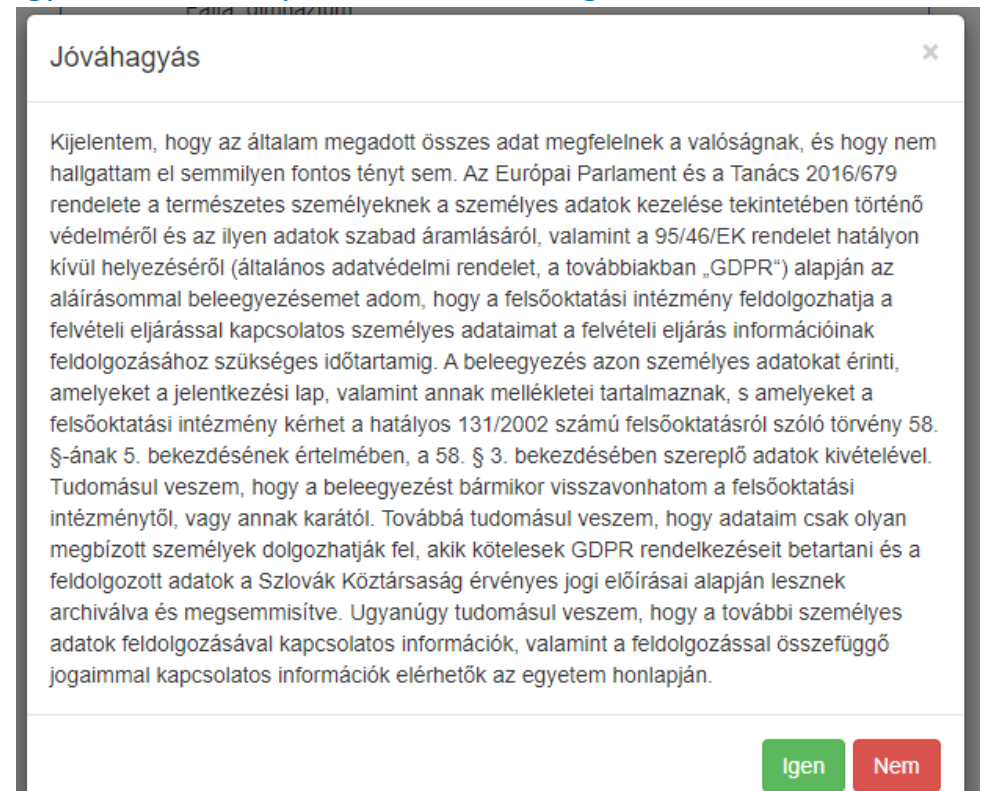

#### 4. Jelentkezzen be az ÚPVS oldalra a saját fiókjába a BOK számmal.

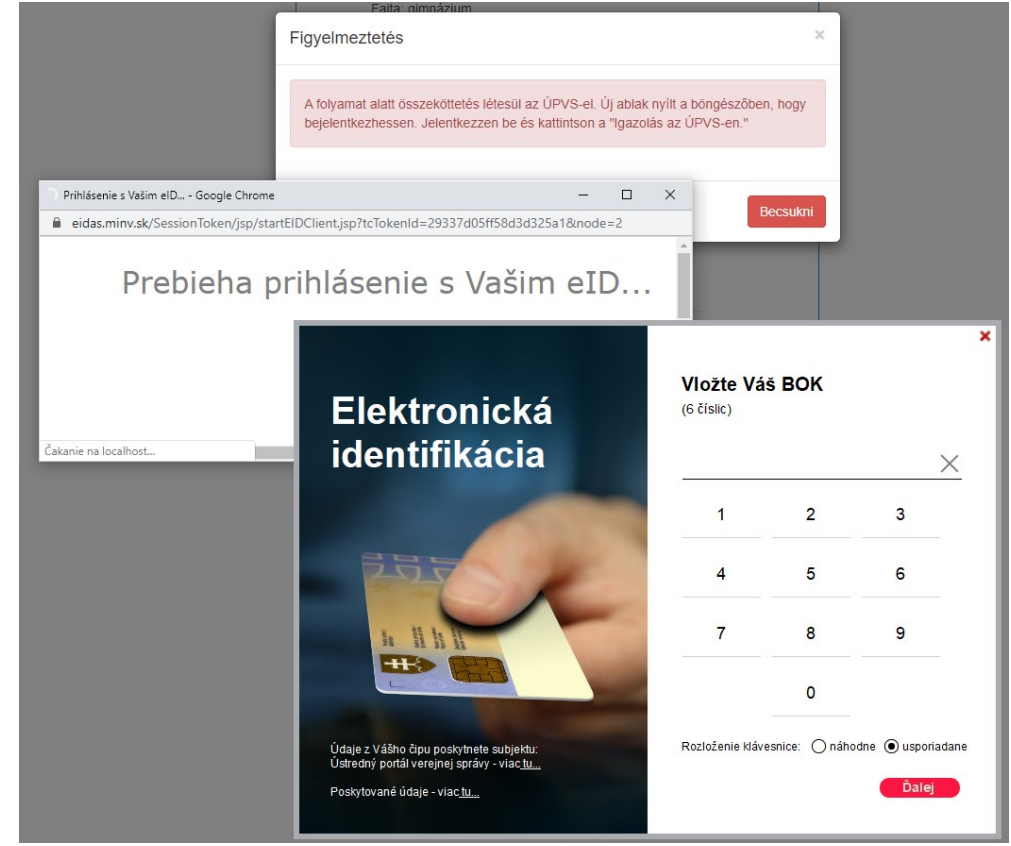

#### A sikeres bejelentkezésről egy ablak informál:

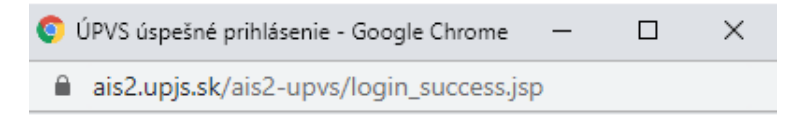

#### Boli ste úspešne prihlásený ako:

konateľ: Mgr. Szilvia Szász za subjekt: Mgr. Szilvia Szász

Toto okno môžete zatvoriť.

- 5. A sikeres bejelentkezésről és az ügyfélkapuval folyamatban lévő kommunikációról tájékoztató ablakokat csukja be.
- 6. Még egyszer kattintson az "Igazolás az ÚPVS-en" gombra, és hagyja jóvá a személyes adatairól szóló kijelentést. A jelentkezési lap sikeres beadásáról egy üzenet informál:

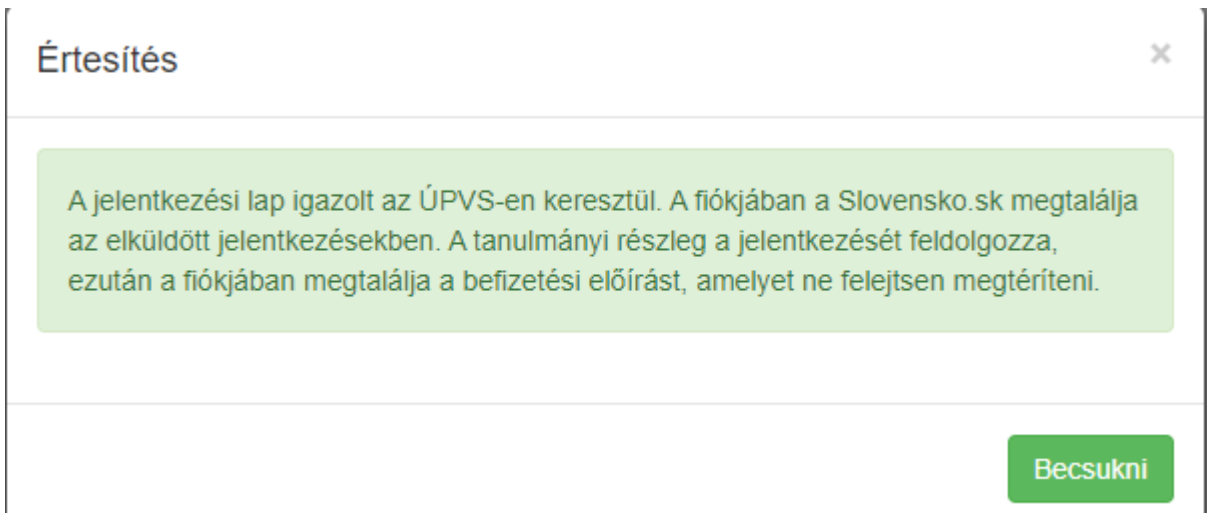

### **A jelentkező további teendői:**

Fizesse be a jelentkezési illetéket melynek átutalási felszólítását az [ePrihlas](https://e-prihlaska.ujs.sk/ais/eprihlas/) oldalon találja igazolt jelentkezési lapja alatt.

## **Milyen további értesítéseket várhat a jelentkező saját ÚPVS postafiókjába a kartól?**

- 1. Amennyiben a felvételi eljárás része a felvételi vizsga, akkor a felvételi meghívó lesz az első hivatalos értesítés.
- 2. A következő hivatalos értesítés a felvételi határozat lesz. Ha a kar nem tart felvételi vizsgát, akkor elsőként kapja a felvételi határozatot.